## **Instrukcja obsługi podania ePW dla studentów**

*1.* W celu złożenia elektronicznego podania należy wejść do sekcji DLA STUDENTÓW->MOJE STUDIA->PODANIA ePW. Po wyświetleniu strony *Moje podania ePW* wybieramy opcję *złóż nowe podanie.*

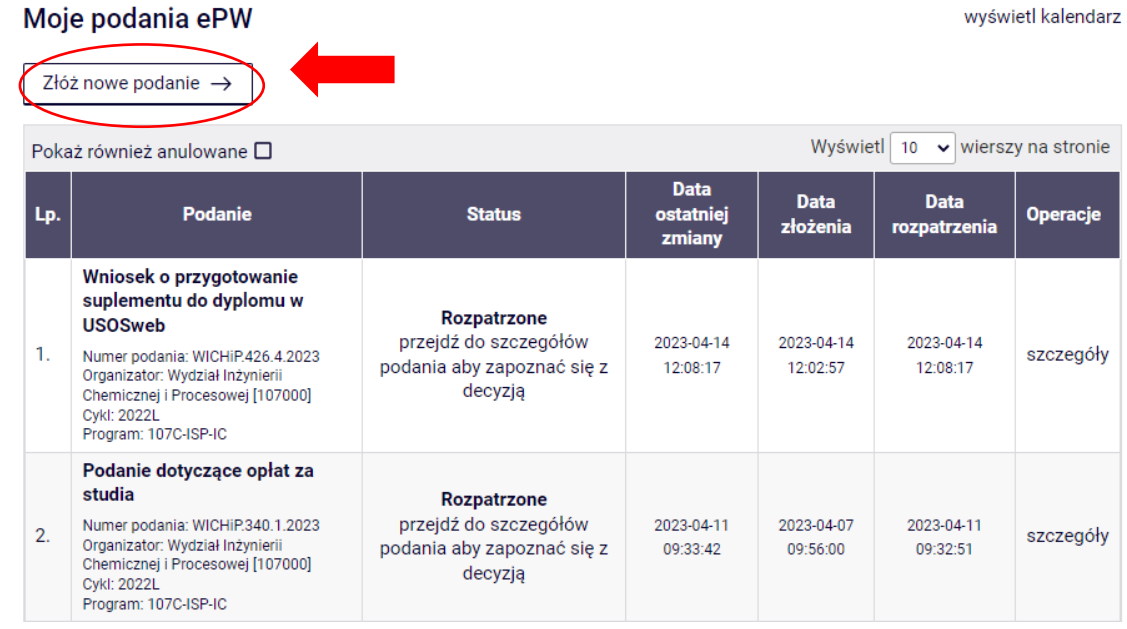

2. Następnie wybieramy podanie, które chcemy złożyć i klikamy *Utwórz i wypełnij podanie.*

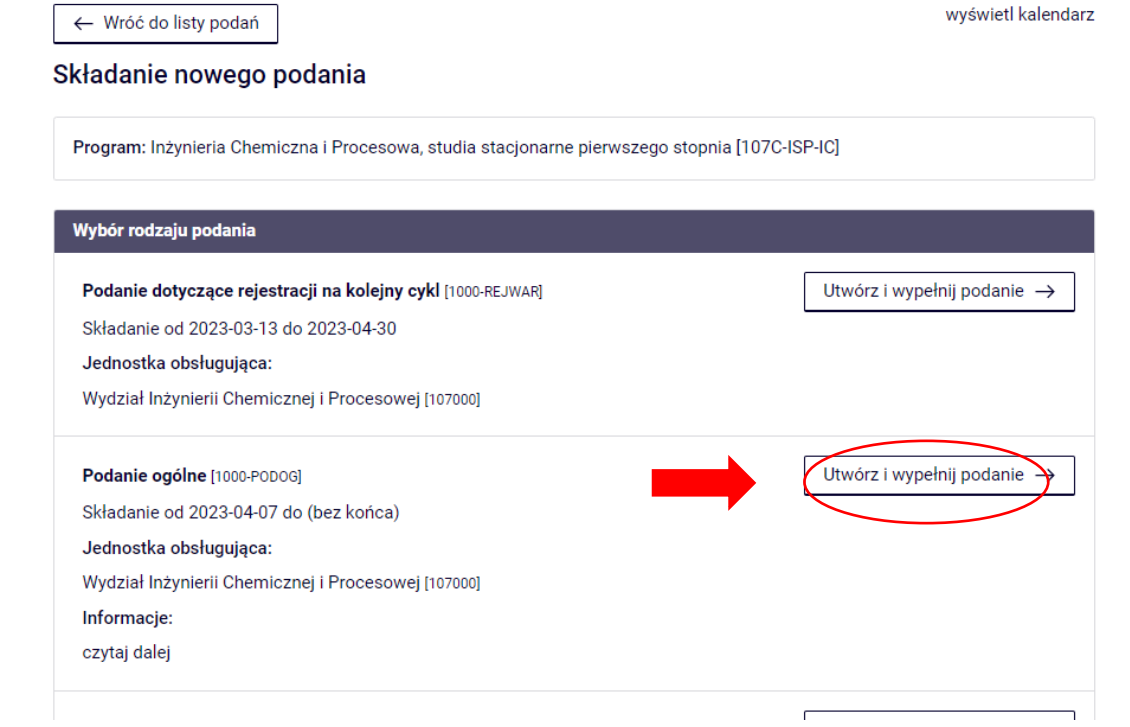

3. W widoku *Edycja treści podania* uzupełniamy opcje do wyboru oraz wpisujemy ewentualnie uwagi. Po uzupełnieniu pól należy wcisnąć przycisk *Dalej.*

Edycja treści podania

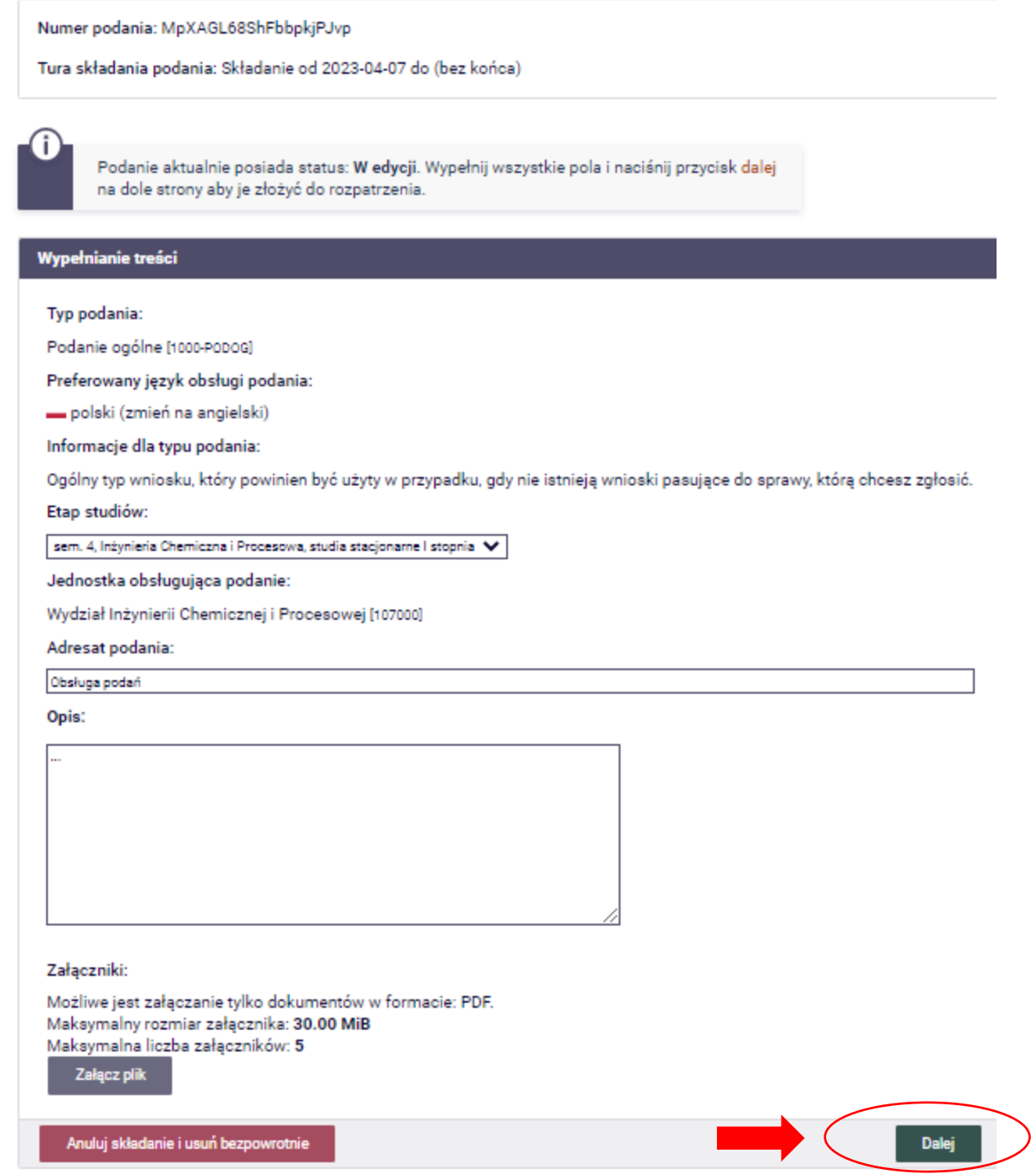

 $\boldsymbol{Q}$ 

4. Na kolejnej stronie wyświetli się wniosek w trybie do odczytu, w którym należy potwierdzić ostateczną treść podania. Po przejrzeniu wniosku i ewentualnym cofnięciu się w celu wprowadzenia poprawek, należy kliknąć *Złóż i przekaż do rozpatrzenia*.

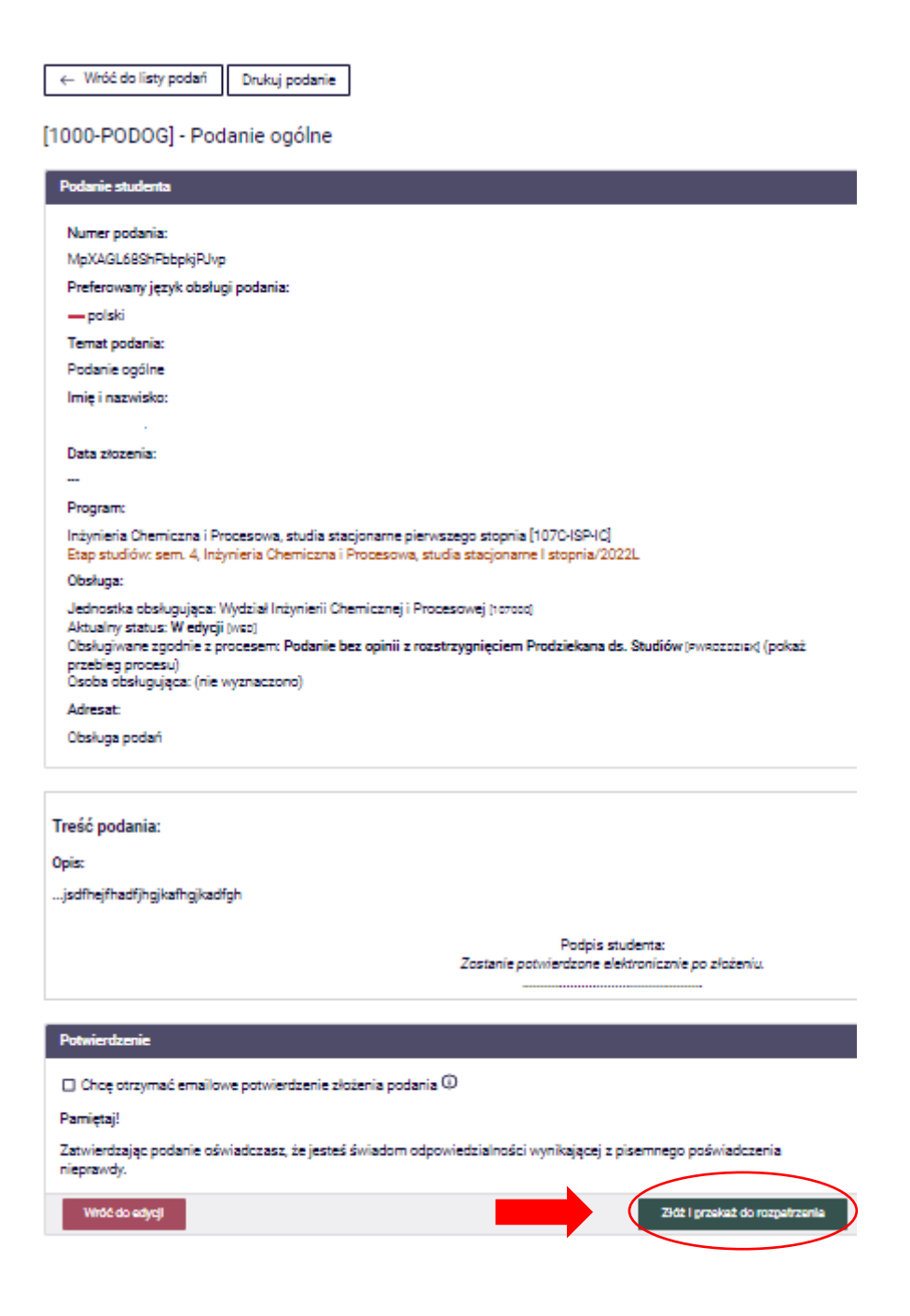

5. Po złożeniu podania system wygeneruje potwierdzenie złożenia podania

← wróć do moje podania ePW

## Podanie ma aktualnie status: Złożone

Numer złożonego podania: WICHiP.426.7.2023

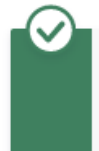

Podanie otrzymało status: Złożone. Możesz śledzić proces obsługi podania na liście podań, dostępnej w lewym menu (podania ePW->Moje podania). Korzystając z listy złożonych podań można także wydrukować każde podanie.